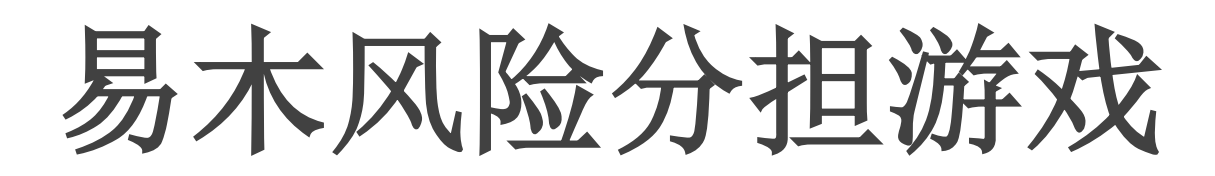

### 易木科技玩转指尖系列产品

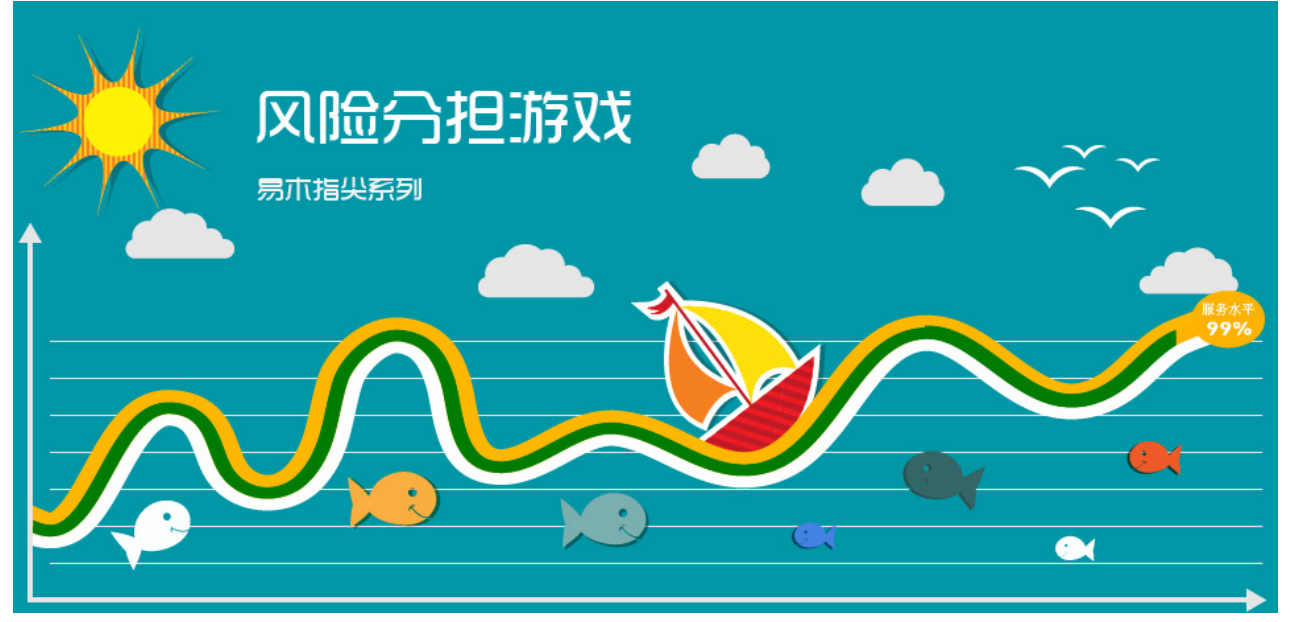

## 意义和目的

 通过风险分担游戏,学员们可充分认知风险分担的原理,掌握 风险分担的操作方法,如何将库存风险进行合理分担,以达到供应 链平衡的目的。

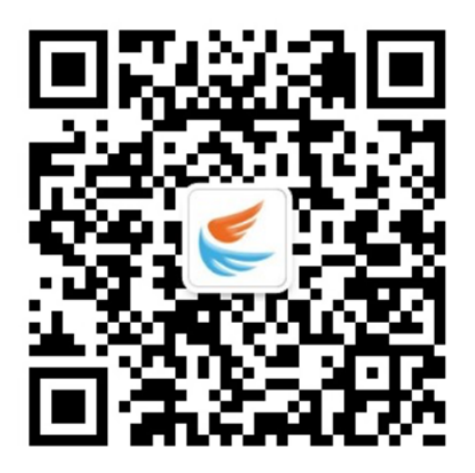

第一步: 扫码关注"易木科技"微信公众号 第二步: 点击"指尖课堂"→"风险分担" 两步操作即可玩转易木风险分担游戏

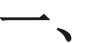

### 一、 游戏注册及规则说明

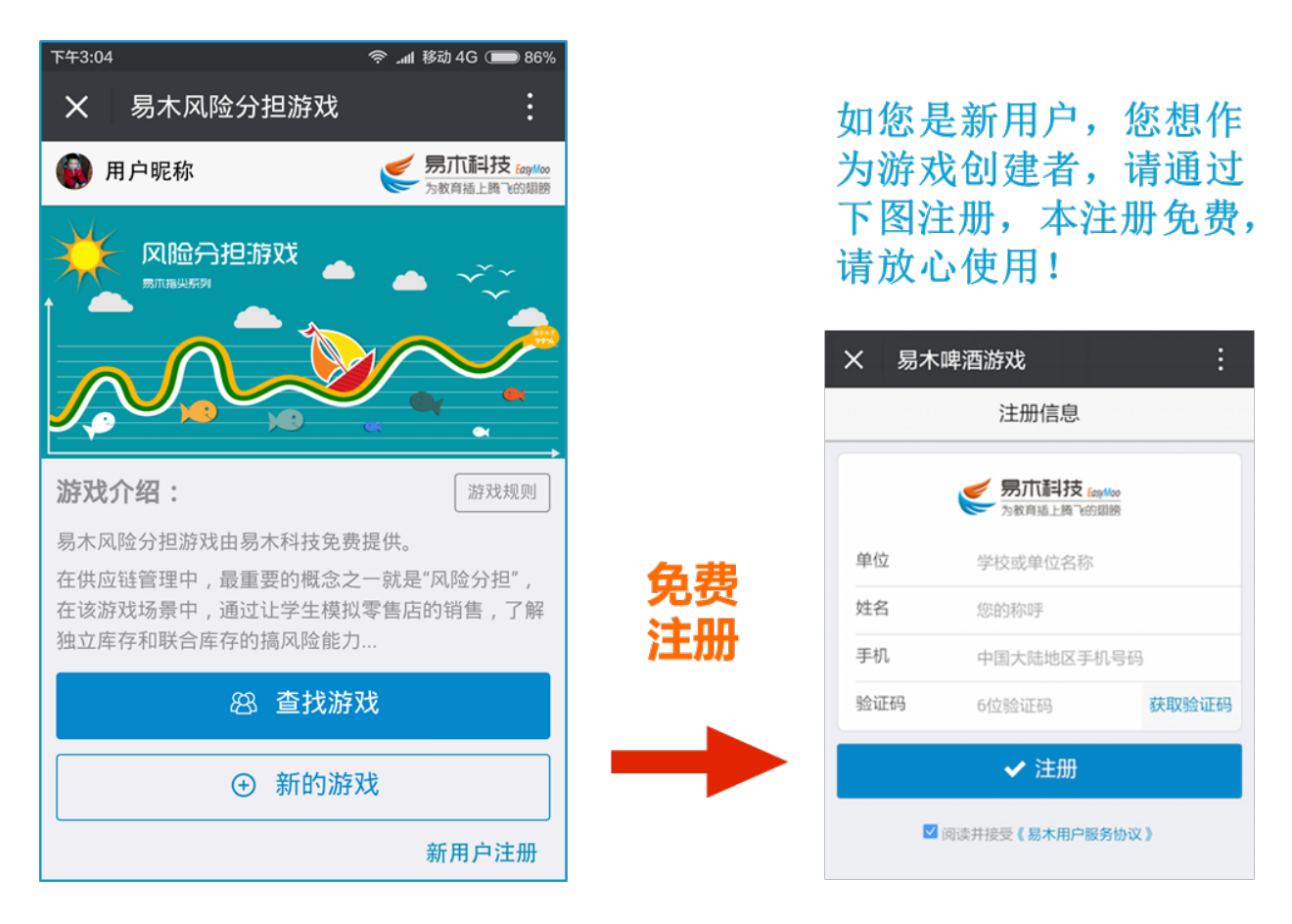

游戏基本规则:

(一)规则:

每组成员每轮在规定时间内随机抽取一次客户需求数据,与当前库存对比, 看是否超过了当前门店的库存量。

(二)比较:

比较 20 轮后,当前组的成员每个人的随机抽取数与门店库存进行比较,同时 也比较当前组所有门店需求总数合门店库存总数的比较。

**厦门易木科技有限公司 需求波动游戏使用指南**

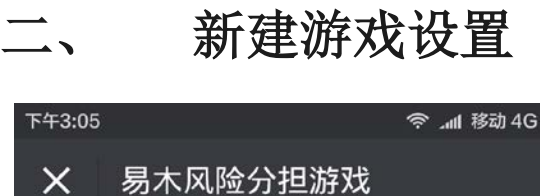

#### 游戏参数设置

 $14G$   $\bullet$  86%

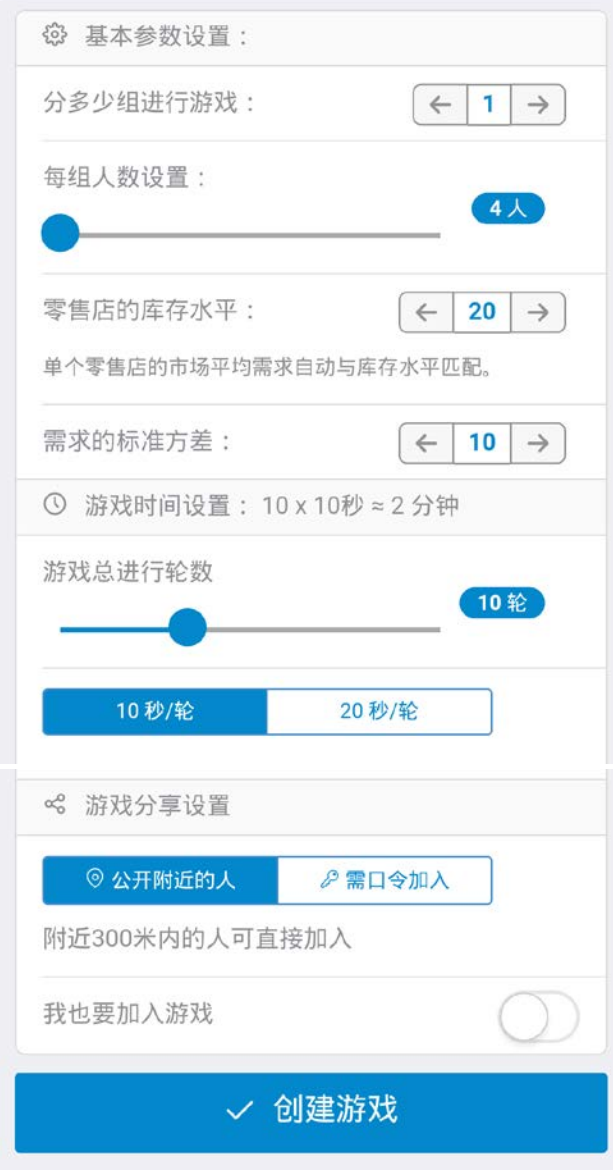

在[风险分担游戏]首页点击[新建游戏] 按钮, 即可进入游戏参数设置界面, 如左图 所示: 游戏人数设置:

设置分组数: 可通过左图中 [<] [>] 按钮 调节分组数量。

设置每组游戏人数:可通过滑动条进行每组人 数的设置,设置的每组人数建议在 6~8 人。

#### 零售店的库存水平:

该设置主要是控制零售店每个轮次补货到位数 量。

需求标准方差:

设置方差的标准基数。

游戏时间设置:

即根据授课老师安排,可设置每次游戏的执行 轮数,从5轮~20轮,同时可设置每轮的执行 时间,有 10 秒、20 秒两种选择。。

#### 游戏分享设置:

[公开附近的人]:即游戏发布后附近三百米内 的用户均可搜索到该游戏,并直接加入游戏中。 [需口令加入]:即游戏发布后,会在启动界 面给出[发布编号(6 位编码)],参与游戏的 人需要根据输入系统给出的[发布编号]才能 参与游戏。

完成以上内容设置后(您也可以按默认的参数发布游戏),点击 [创建游戏] 按钮, 即可完 成游戏创建。同时可使用微信的分享功能,将游戏链接直接分享给好友,好友可通过链接直接进 入游戏。

## 三、 如何加入游戏

第一步:登录游戏后点击"查找游戏"按钮,即可进入作图界面。

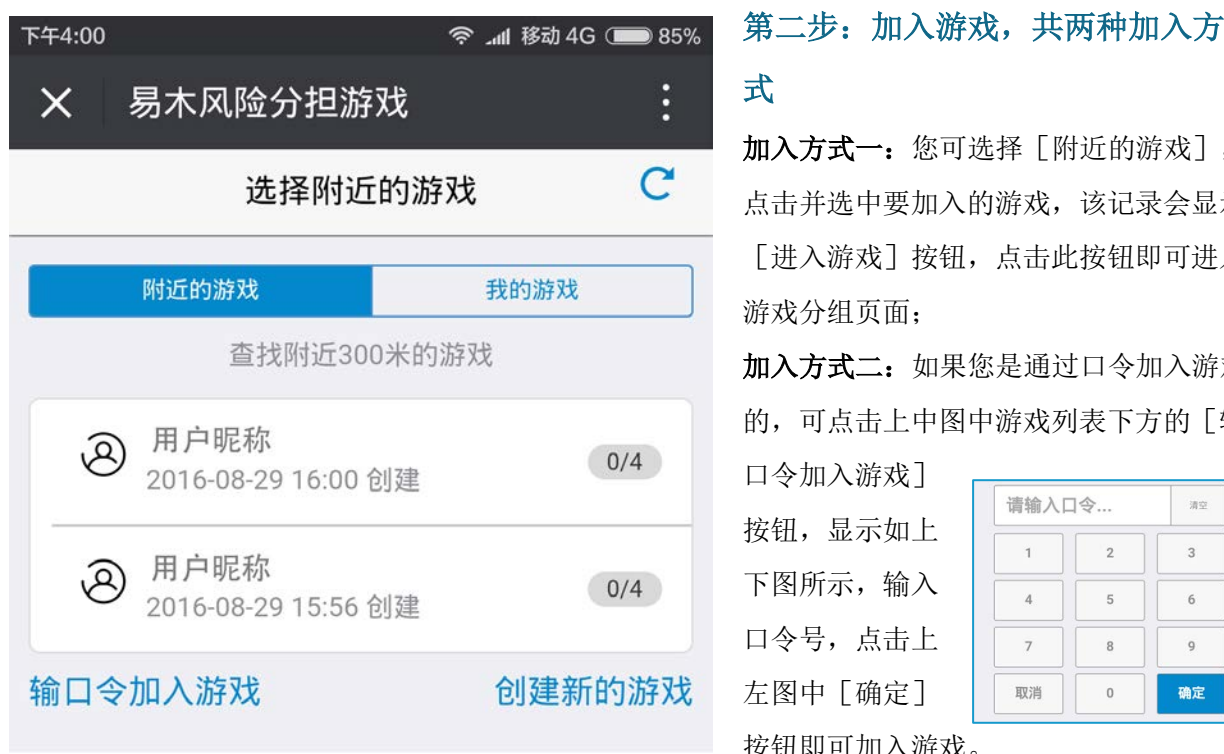

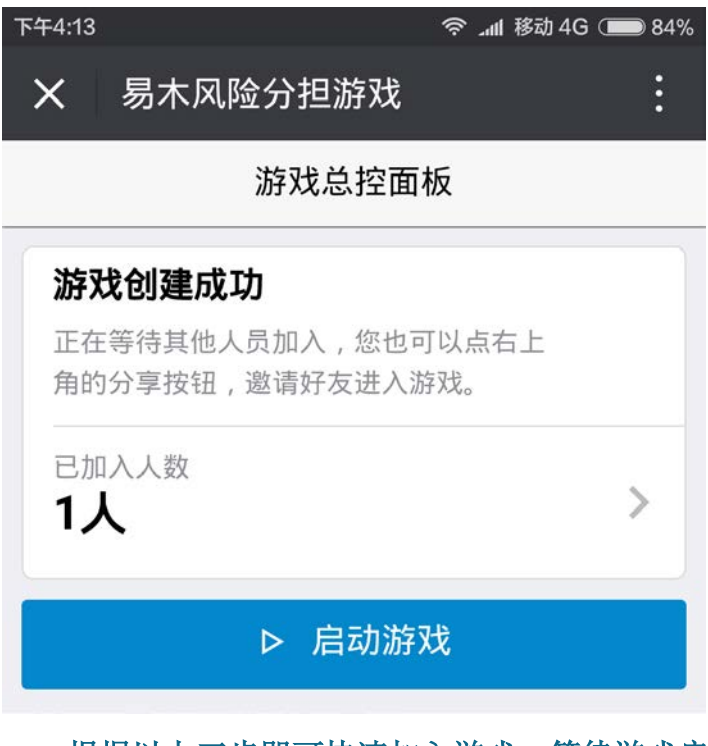

**加入方式一:** 您可选择 [附近的游戏] , 点击并选中要加入的游戏,该记录会显示 [进入游戏]按钮,点击此按钮即可进入

**加入方式二:** 如果您是通过口令加入游戏 的,可点击上中图中游戏列表下方的[输

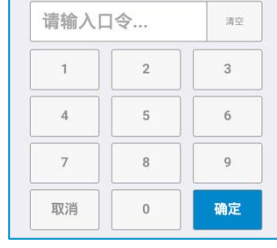

按钮即可加入游戏。

#### 第三步:等待启动

进入 [游戏总控面板], 您可以在 [左 图]中看到有多少人已经加入,加入后等 待游戏创建者启动游戏;

 根据以上三步即可快速加入游戏,等待游戏启动。注:如游戏人员已满则会提示不 能加入该游戏。

四、 如何进行游戏

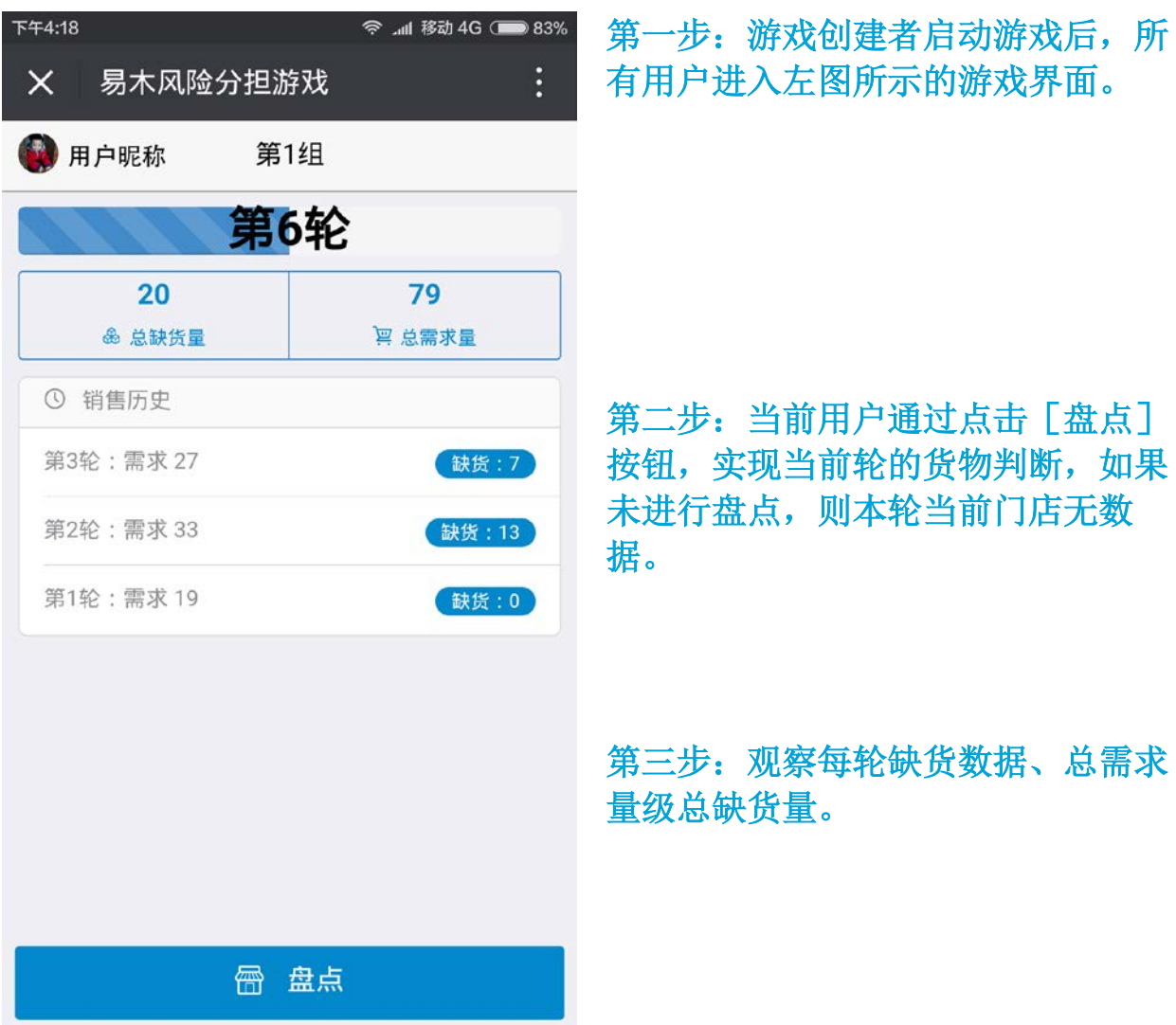

3%

# 五、 游戏数据分析

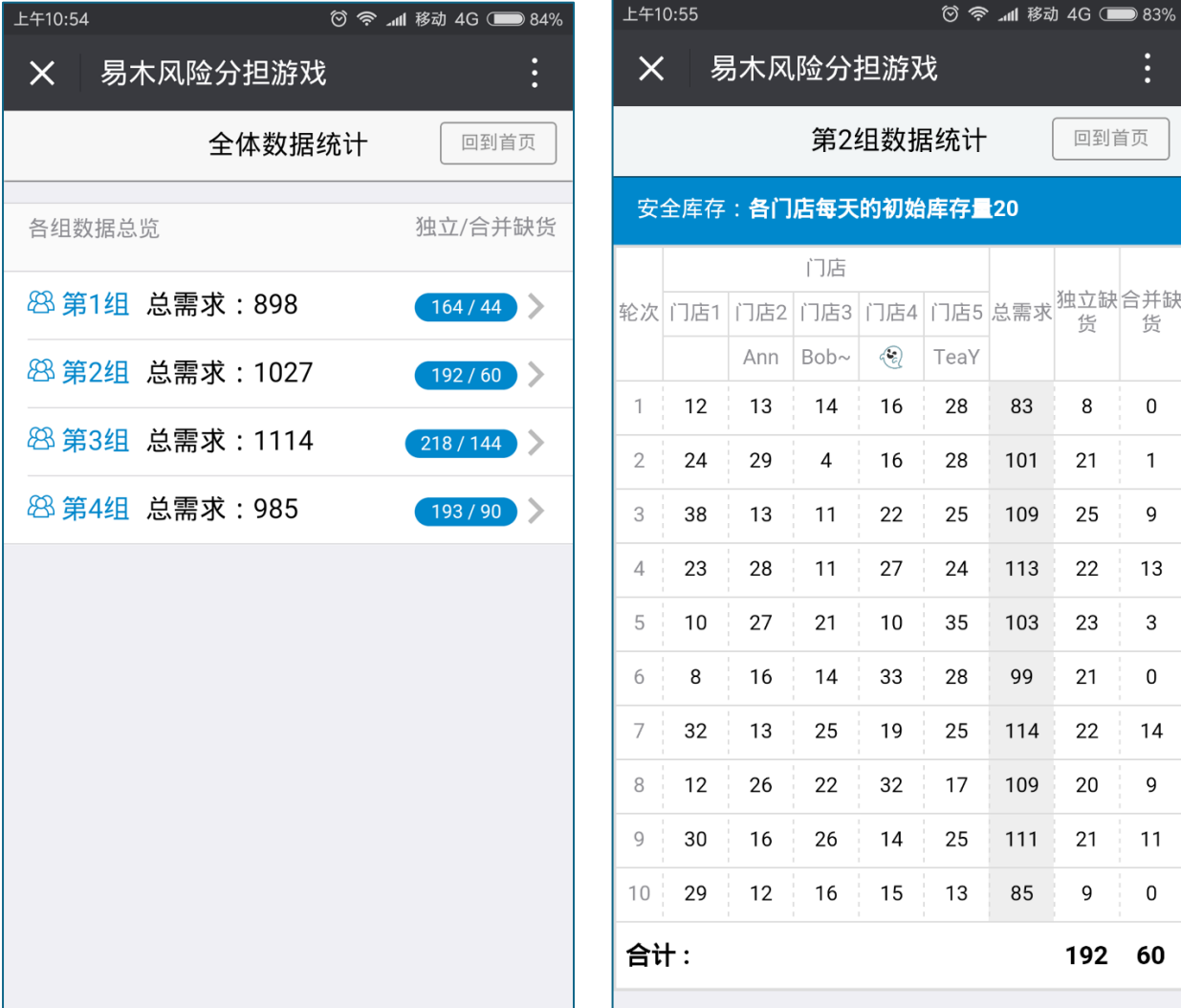

游戏执行完成后,自动进入游戏数据统计界面,如上图所示。

上左图显示的内容是本次游戏多组的共同数据,上右图显示的内容为其中一组 10 轮中各个门 店独立核算的总缺货量和集中核算的总缺货量,通过这些数据,我们不难分析出风险分担的重要意 义。

【实训总结思考】

两阶段竞争结束后,各小组分别就下列问题总结讨论:

1、在库存合并和库存分开控制下,缺货情况有何不同?

2、通过游戏总结了哪些经验教训?

3、最理想的库存策略是什么?

然后每组推 1-2 发言人, 在随后的班级讨论中向全班报告讨论过程和结果, 展开辩论, 争取达 成共识。